### **Quick Start Guide: ULTRAPENX2™ PTBT1 with the Ultrapen PTBTX2™ APP Quick Start Guide: ULTRAPENX2™ PTBT1 with the Ultrapen PTBTX2™ APP**

# **Conductivity / TDS / Salinity and Temperature Pen for Use with your Mobile Device Conductivity / TDS / Salinity and Temperature Pen for Use with your Mobile Device**

# **CHANGING THE PTBT1 SOLUTION MODE**

1. Press and release the PEN BUTTON on the PTBT1 to turn it ON and place **2.** Tap the PREFERENCES button in it into STANDBY Mode. **Settings** 

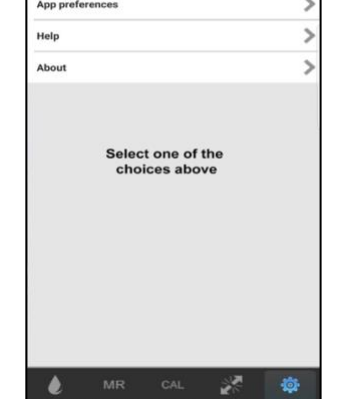

**3.** Tap the line that says **Ultrapen Settings**.

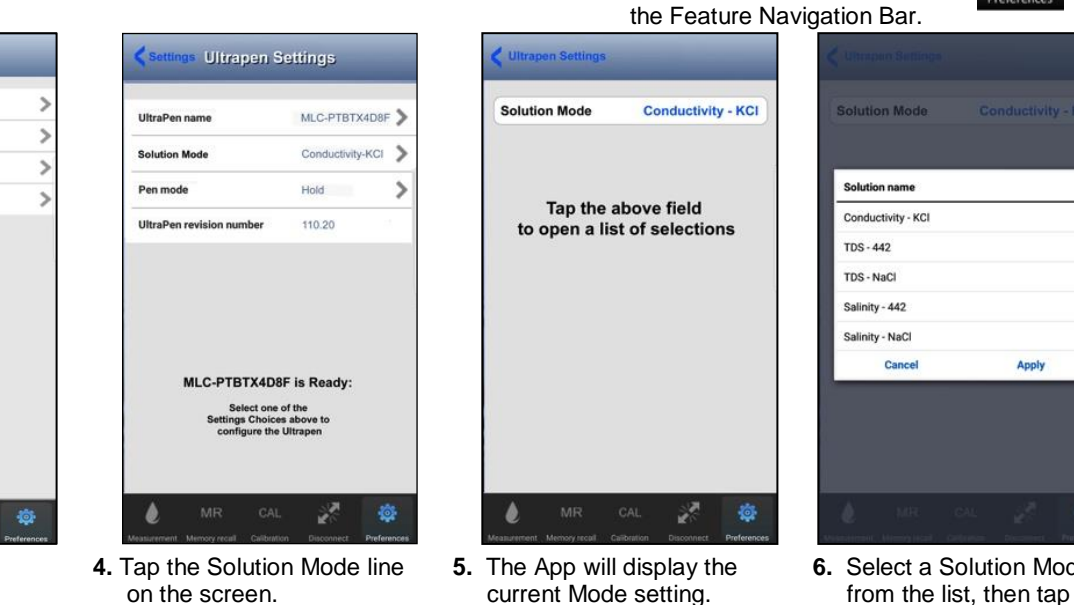

Tap Solution Mode Field.

**Solution Mode** 

Apply

**APPLY**.

Align Groove in Battery Housing to<br>guide bump on inside of Pen Case

# **EXPORTING DATA RECORDS**

- **1.** Tap the **MEMORY RECALL MR** button in the Feature Navigation Bar.
- **2.** Tap the **EDIT** button in the upper right corner of the Record List. The Record List Edit screen will appear.
- **3.** Tap individual records to select them for export, or tap the BLUE, **SELECT ALL** button to select the entire record list.
- **4.** As you select records the **CLEAR** and **DELETE** buttons update to show the number of records selected.
- **5**. Tap the SEND button in the upper left corner of the record list. The default email program for your mobile device will open.
- **6.** An attachment will be present containing the selected records.
	- The format of the attachment will be either .csv (default), .xls or .xlsx.
	- The format for attachments can be changed by opening the **PREFERENCES** > **APPLICATION PREFERENCE** screen.
- **7.** Complete the email in the standard manner for your email application.

# **MAINTENEANCE**

#### **BATTERY REPLACEMENT**

When the PTBT1 charge level falls below 25%, immediately replace the battery with a new N type battery.

- **1.** In a **CLEAN DRY** place unscrew the battery cap in a counter-clockwise direction.
- **2.** Slide the cap and battery housing out of the PTBT1.
- **3.** Remove the depleted battery from its housing.
- **4.** Insert a new battery into the battery housing oriented with the negative end touching the spring.
- **5.** Align the groove along the battery housing with the guide bump inside the PTBT1 case and slide the battery housing back in.
- **6.** Screw the PTBT1 battery cap back on in a clockwise direction. **Do not over tighten.**

#### **ROUTINE MAINTENANCE**

- After each use **ALWAYS** rinse the cell with clean water (preferably DI, RO, or purified water).
- **ALWAYS** replace the Protective Cap on the cell after each use. **DO NOT** push the cap past the Cap Stop.
- Do not drop, throw, or otherwise strike the PTBT1.
- Do not store the PTBT1 in a location where the ambient temperatures exceeds its Operating/Storage Temperature limits.

#### **MYRON L® COMPANY**

2450 Impala Drive ◆ Carlsbad, CA 92010-7226 ◆ Phone: +1-760-438-2021 E-Mail: Customer Service – [info@myronl.com](mailto:info@myronl.com) ◆ Technical Support – [techquestions@myronl.com](mailto:techquestions@myronl.com) Website[: www.myronl.com](http://www.myronl.com/)

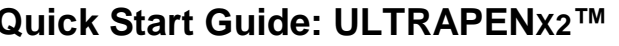

For more detailed instructions on making measurements, calibrating and maintaining the PTBT1, or changing settings and preferences download the full PTBTX2OM Operation Manual found on the Myron L® Company website [\(www.myronl.com\)](http://www.myronl.com/), under the Downloads tab.

#### **TO DOWNLOAD THE NEW PTBTX2™ APP**

#### **ULTRAPENX2™ PTBT1 LAYOUT**

- 
- **2. BATTERY CAP** Unscrew to change battery.
- 5 seconds when the PTBT1 is in STANDBY Mode.
- 
- 
- **6. PROTECTIVE CAP** Protects cell from damage when not in use.
- 

#### **PTBTX2™ APP – FEATURE NAVIGATION BAR**

**MEASUREMENT –** Returns the App to the Measurement screen. **MEMORY RECALL –** Displays a list of saved measurements. **CALIBRATION –** Places the App in Calibration Mode.

**CONNECT –** Opens the App's Bluetooth Connect / Disconnect screen.

• Once a PTBT1 is connected to the App the button label says Disconnect**. PREFERENCES –** Opens the App's Preferences & Settings Modes, including an internet link to a full Operation Manual (**HELP**).

# **USING THE PTBT1**

**1.** On your Device's Home Screen, tap the blue **PTBTX2** icon. **3.** The App will switch to the CONNECT Screen.<br>**2.** Tap the CONNECT button at the bottom of the App display. **4.** Press and release the PEN BUTTON to turn PTB

### **STEP 1 – CONNECT THE PTBT1 TO THE APP**

- 
- **2.** Tap the CONNECT button at the bottom of the App display.

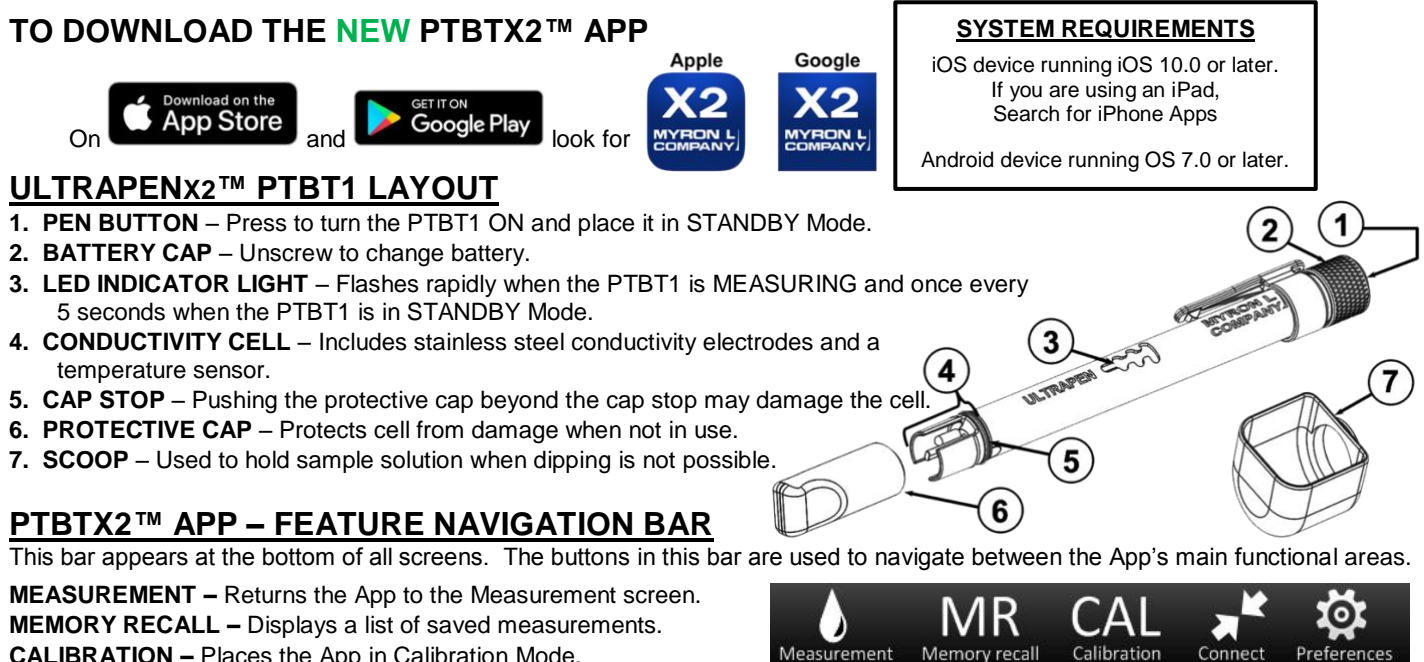

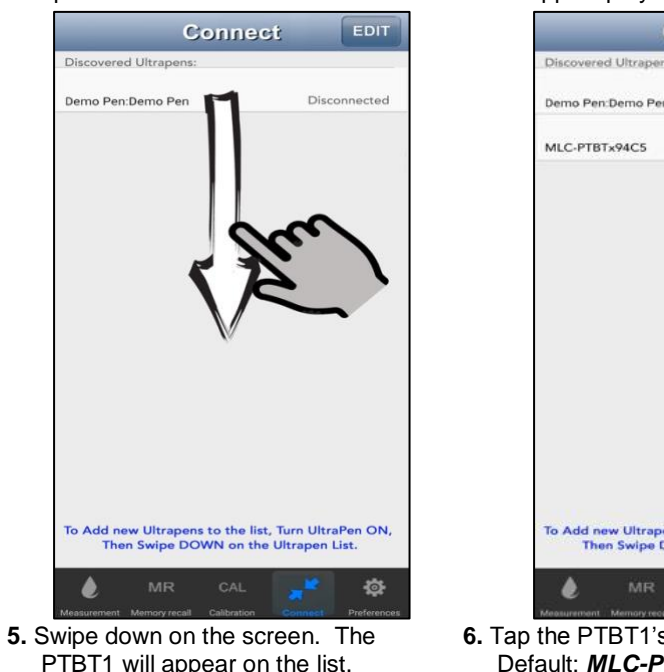

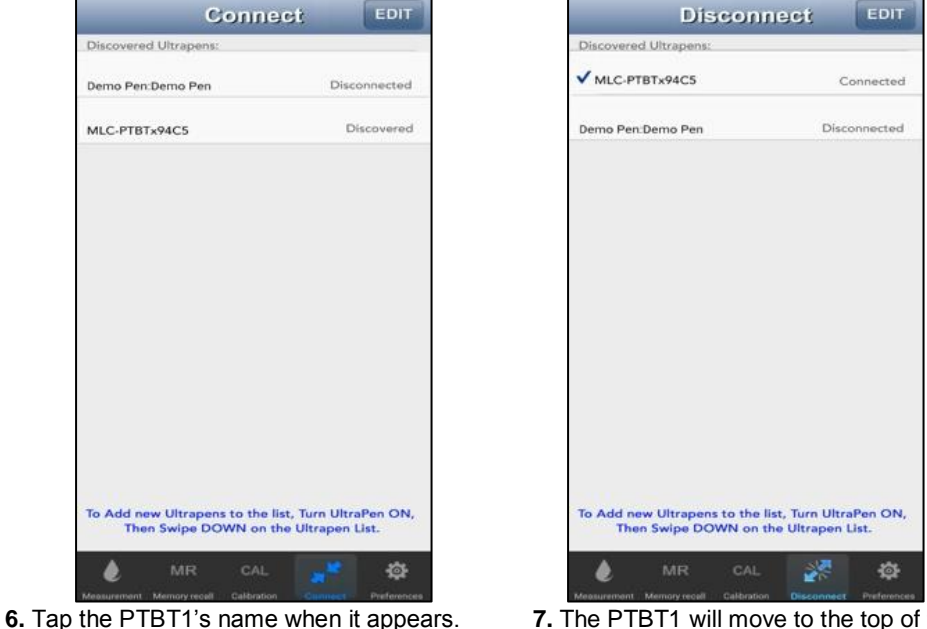

Default: *MLC-PTBTX[Hexadecimal ID]*

**7.** The PTBT1 will move to the top of the list and a check mark will appear.

#### **NOTES:**

• Some Mobile Devices switch their wireless transmitters to a low power mode when their battery level gets too low.

- This could affect how easily your PTBT1 and your device connect and communicate.
- ALWAYS keep your Mobile Device Charge Level as high as possible.

### **Quick Start Guide: ULTRAPENX2™ PTBT1 with the Ultrapen PTBTX2™ APP Quick Start Guide: ULTRAPENX2™ PTBT1 with the Ultrapen PTBTX2™ APP**

Conductivity / TDS / Salinity and Temperature Pen for Use with your Mobile Device **Conductivity / TDS / Salinity and Temperature Pen for Use with your Mobile Device** 

#### **TO USE THE SCOOP**

- Push the scoop onto the cell while shifting it gently side-to-side.
- Hold the scoop directly under a vertical sample stream while measuring. Avoid bubbles.
- To remove the scoop, pull it off while shifting it gently side-to-side.

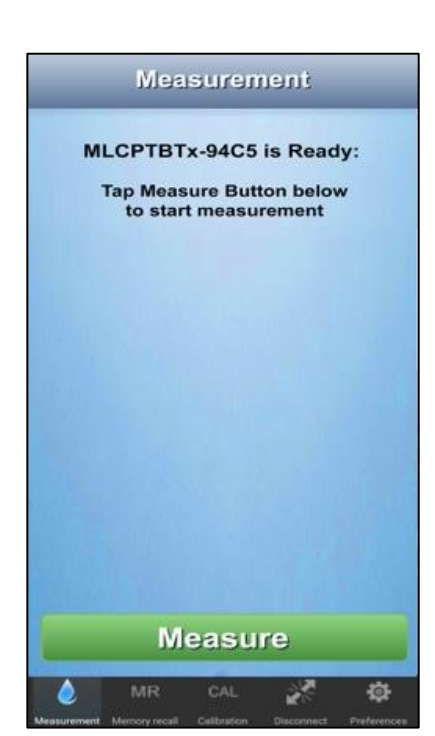

• **MS Button**

Tap to record the last measurement.

• **MS Replace Button** Tap to replace data in an existing record with data from the last measurement.

#### **STEP 2 – MAKE A MEASUREMENT**

**1**. Dip the PTBT1 cell in the Sample solution.

# **2.** Tap the MEASUREMENT button **Measurement** in the Feature Navigation Bar.

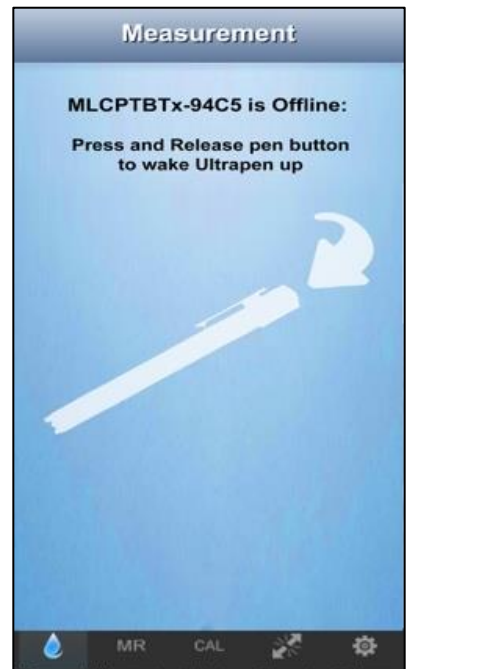

**3.** If the PTBT1 is OFF this screen will appear. **4.** Press the button on the PTBT1.

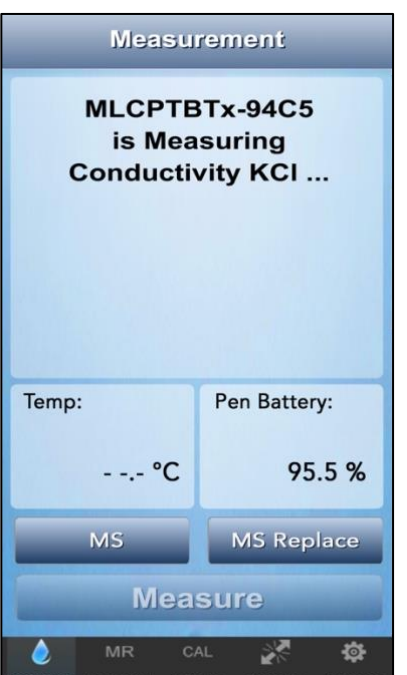

**5.** If the PTBT1 is ON and in STANDBY Mode, this screen will appear. Tap the GREEN Measure button.

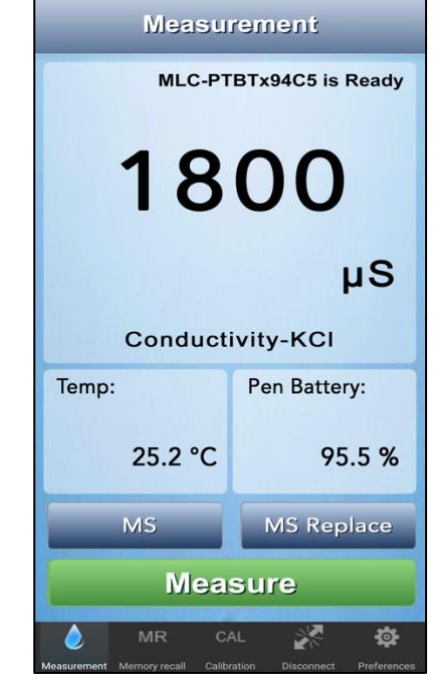

**6.** Swirl the pen in the sample while the PTBT1 is measuring. The PTBT1's LED will flash rapidly.

**7.** When the PTBT1 completes the measurement the App will display the values.

# **CALIBRATING THE PTBT1**

#### **REQUIRED MLC CALIBRATION SOLUTIONS**

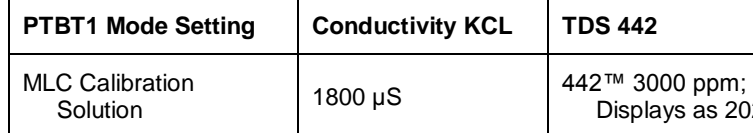

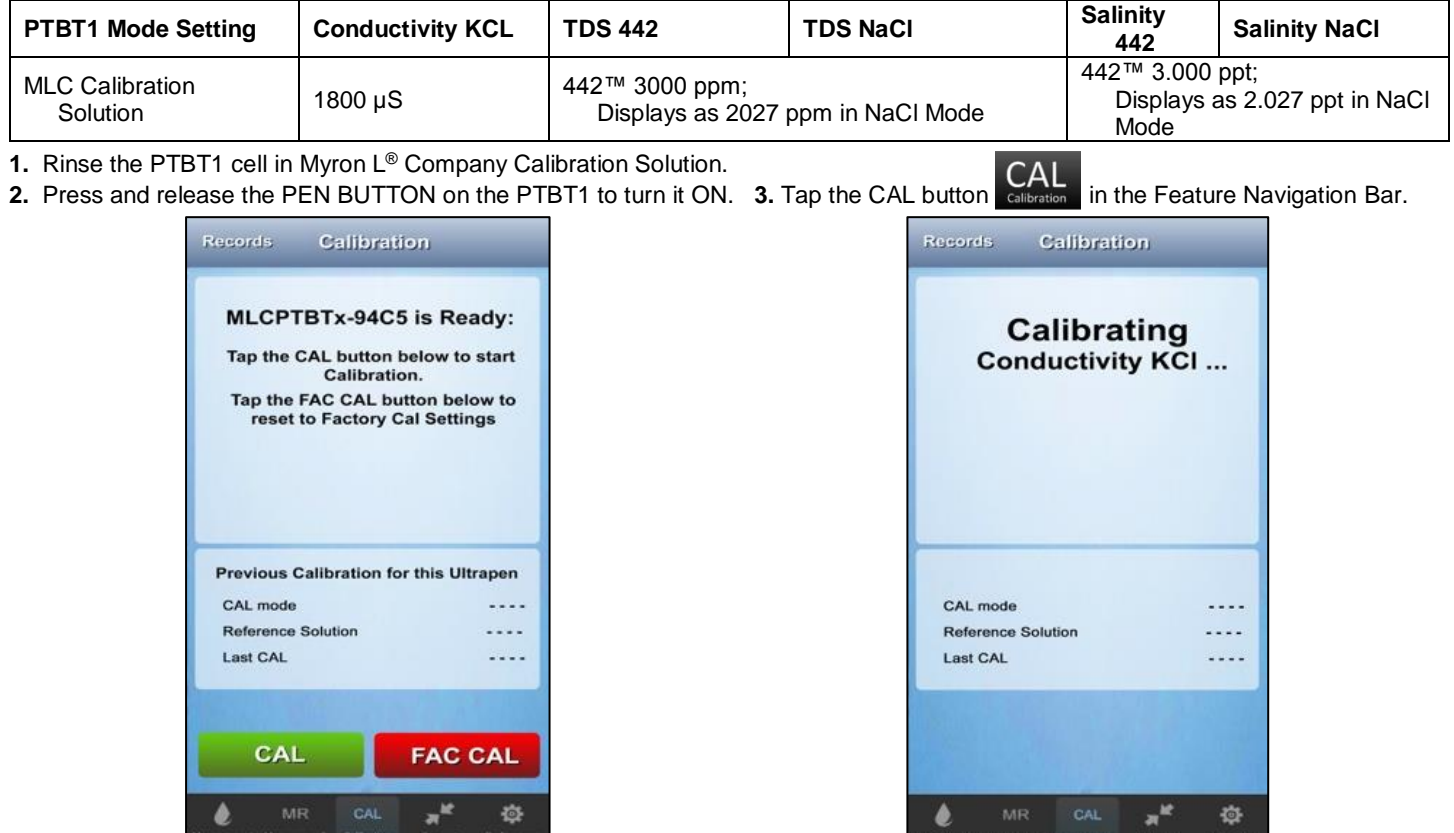

**1.** Rinse the PTBT1 cell in Myron L® Company Calibration Solution.

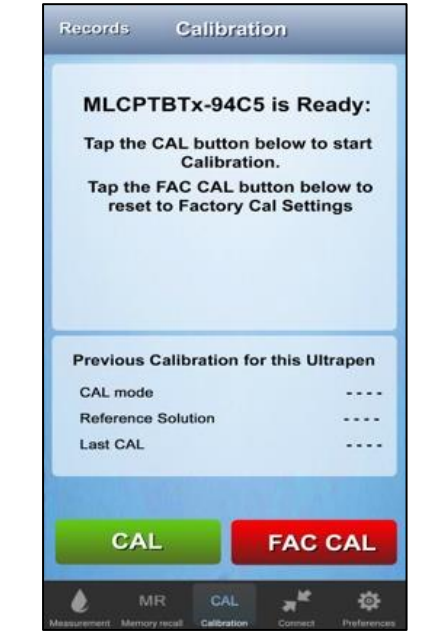

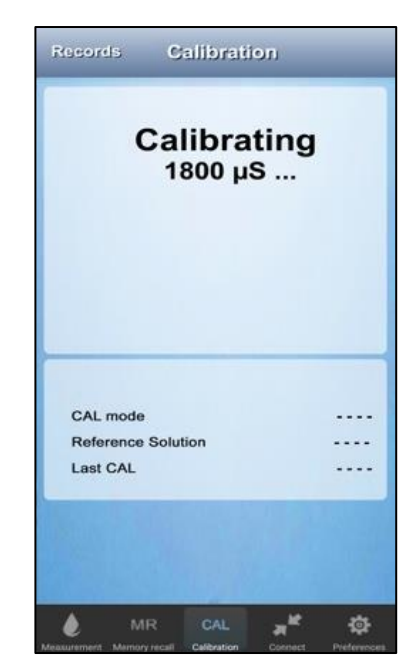

**4.** Tap the CAL button. **5.** Swirl the pen in the Calibration solution while the PTBT1's LED is flashing rapidly.

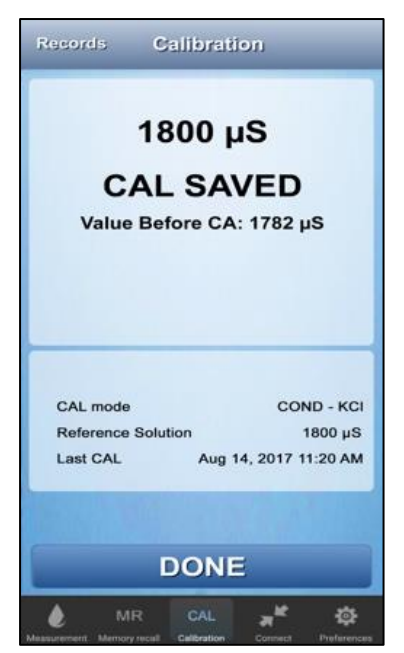

**6.** The PTBT1 will verify the Calibration Solution is correct. **7.** When the Calibration is done the App displays the values and saves a CAL record.

**NOTE**: **FAC CAL** resets the PTBT1 to factory settings, but **IT DOES NOT** account for current cell condition.